Двухканальный кодер MPEG2 с SDI/CVBS входами и ASI и IP выходами. **Техническое описание**

## ОГЛАВЛЕНИЕ.

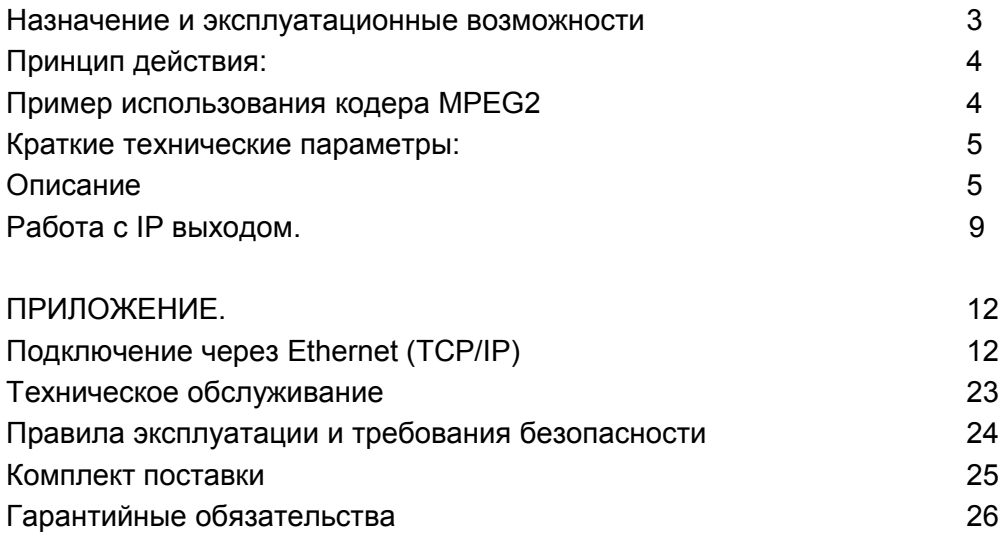

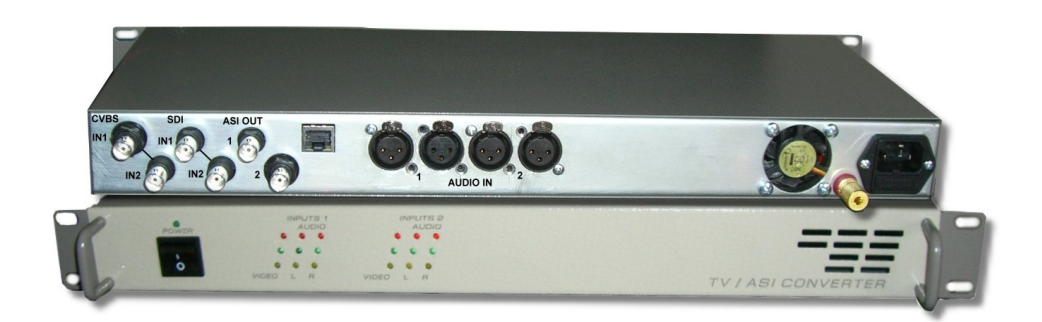

### **Назначение**:

Многофункциональное устройство для преобразования 2-х аналоговых или SDI телевизионных программ в транспортный поток MPEG2 и IP . Выход кодера ASI и IP. В выходном IP потоке передаются 2 канала, каждый из которых может иметь свой IP адрес. Каждый из IP каналов кодера может работать в четырех режимах:

- 1. Выход отключен.
- 2. На выход набран канал 1
- 3. На выход набран канал 2
- 4. На выход набран 2 мультиплексированных канала(2-х программный поток).

### **Эксплуатационные возможности:**

Кодер имеет 2 канала, на вход каждого из которых, можно подать один из выбранных сигналов CVBS-PAL/SECAM или SDI.

Один блок обеспечивает преобразование с вещательным качеством до 2-х программ, которые мультиплексируется в единый поток и передаются по ASI интерфейсу на выход. IP выход имеет несколько режимов работы, которые позволяют значительно расширить возможности кодера. Выход кодера подключается, к примеру, к конвертеру 4ASI,8ASI,QAM модулятору или любому другому устройству, имеющему ASI вход. IP выход может использоваться для мониторинга и транспортировки потока, а также для IPTV. Выходы АSI и IP работают одновременно. Возможна регулировка и настройка до 15 параметров кодера.

## **Принцип работы:**

Входной сигнал декодируется и оцифровывается в поток в соответствии с рекомендацией ITU-R 656. Далее кодируется в соответствии стандартом ISO/IEC 13818 MPEG-2. Эти операции проводятся отдельно для каждого из 2х входов. Аналогичные операции проводятся и для звука. Далее сигнал мультипликсируется в единый цифровой поток, и передается по ASI интерфейсу на выход, а также преобразовывается в IP поток и подается на IP выход.

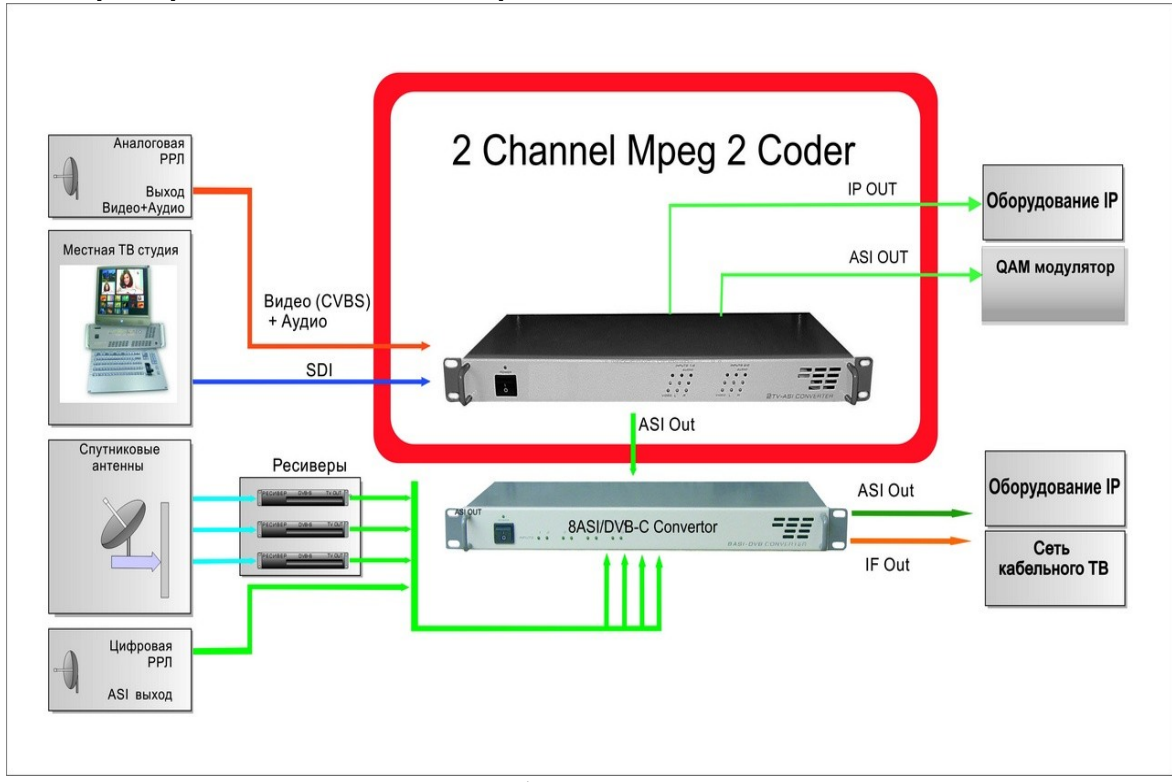

### **Пример использования кодера MPEG2**

### **Краткие технические параметры:**

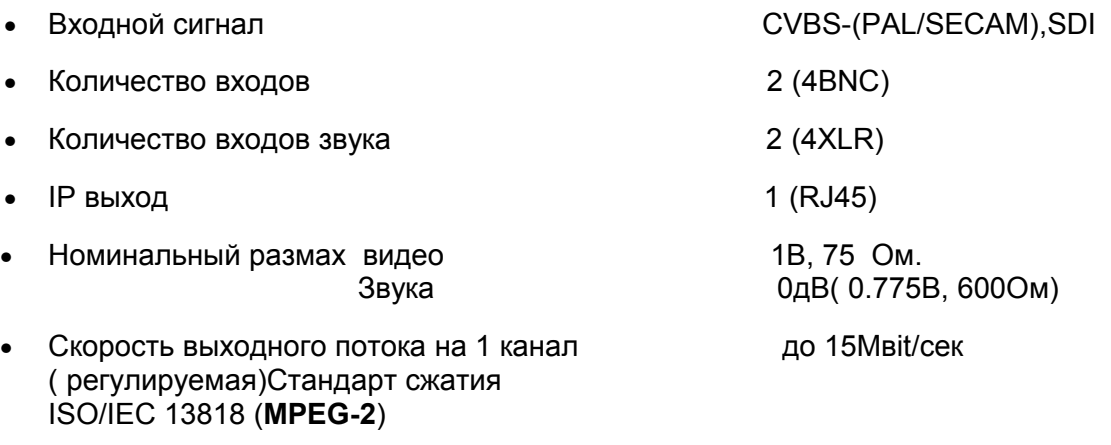

- Подключение к компьютеру ethernet 100mbit
- Регулировка до 15 параметров кодера с помощью ПК и специальной программы.

## **Описание.**

 **Подключение к электрической сети.**"220 V 50 Hz" - Сетевой разъем, соответствует сетевому кабелю стандарта МЭК. Подключение должно осуществляться к розетке, имеющей третий заземляющий контакт для подключения к контуру защитного заземления. Для подключения к контуру технологического заземления имеется специальный болт. Рекомендуется подключать устройство к стабилизированной сети либо через блок бесперебойного питания, для исключения воздействия [помех по сети.](#page-4-0)

### <span id="page-4-0"></span>**Внимание! Запрещается эксплуатация устройства без подключения к контурам защитного и технологического заземления.**

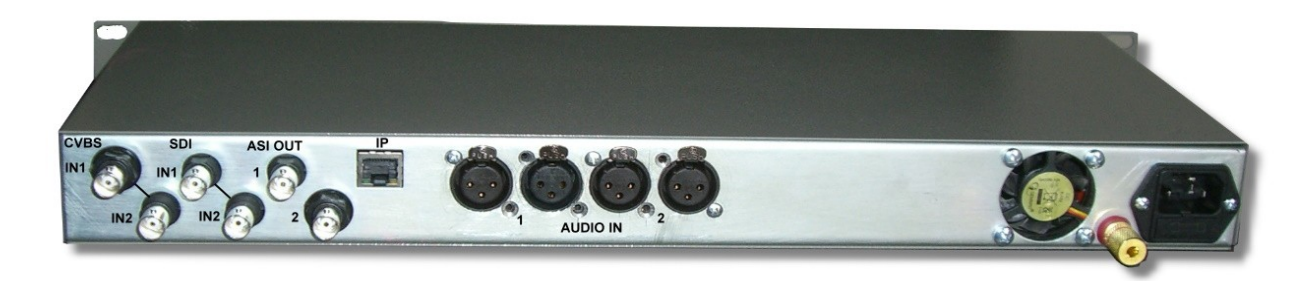

Рис.1а

Кодер на задней панели(рис 1.а) имеет 2 BNC разъема IN1 и IN2 для аналоговых входов и 2 BNC разъема IN1 и IN2 для SDI входов, а также 2 BNC разъема ASI выход и 4 ХLR разьема звуковых входов. 2 ХLR разъема- « левый»,« правый» канал аудио для 1 канала кодера и 2 ХLR аудио для второго.Разъем для подключения управления и IP выхода. А также розетку для подключени сети~220v и контакт заземления.

Программное обеспечение с которым работает Кодер -это программа DVCrypt или DVBToolkit. Кодер может работать в системе с другими устройствами (до 32 в системе). Подробное описание установки кодера в систему изложено в описании программы DVCrypt и в приложении описания.

Настройка 2х канального кодера с ASI выходом осуществляется с помощью программы входящей в состав DVCrypt( DVBToolkit) **DVB\_Setting.**  Кодер имеет переключаемые входы. Выбор входов осуществляется программно для каждого выбранного канала(рис.2).Входы могут выбираться в следующих комбинациях 1и 2 аналоговые, 1и 2 SDI, 1 аналог 2 SDI, 1SDI 2аналог.

Выбор аналоговых входов(CVBS+аналог аудио). Для этого в окне программы выбираем «тип входного сигнала»-аналоговый. В этом режиме есть возможность изменения уровня звука рис.2 и выбора системы сигнала PAL/SECAM для каждого из 2 каналов.

Выбор каждого режима должен заканчиваться нажатием кнопки «Установить выбранные настройки».

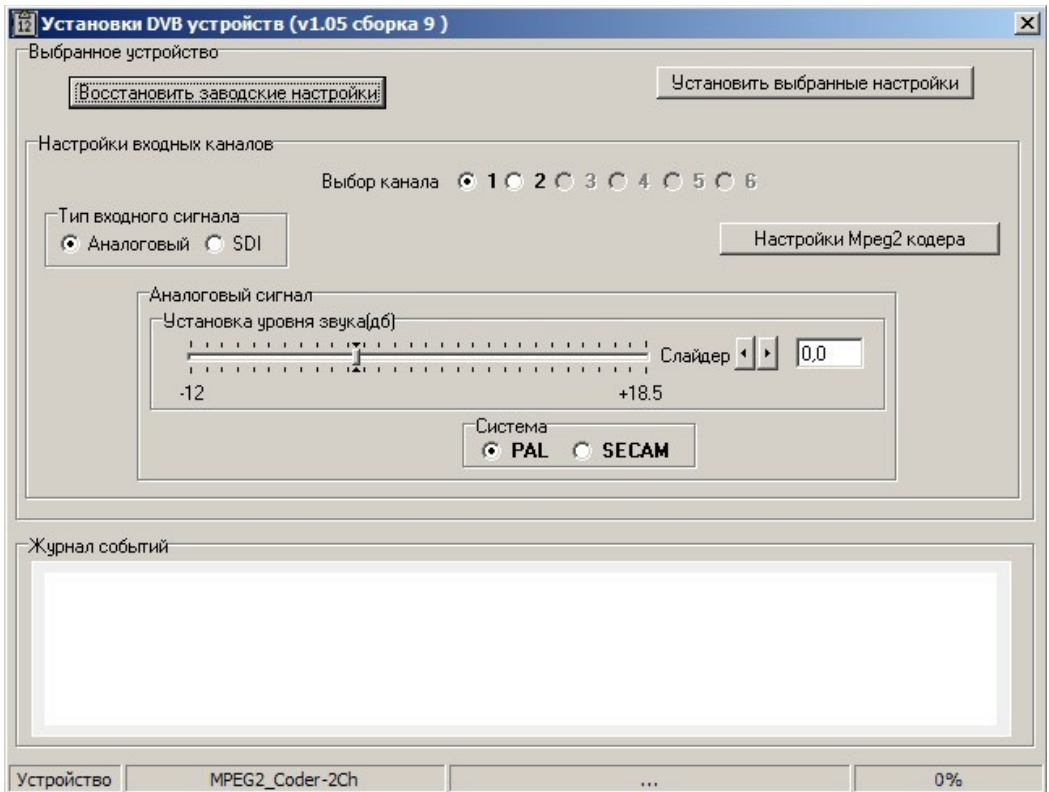

Рис.2

Выбор SDI входов со вложенным звуком.

При выборе типа входного сигнала «SDI» можно выбрать режим SDI +цифровой звук ( вложенный в SDI звук), либо SDI +аналоговый звук рис.3.

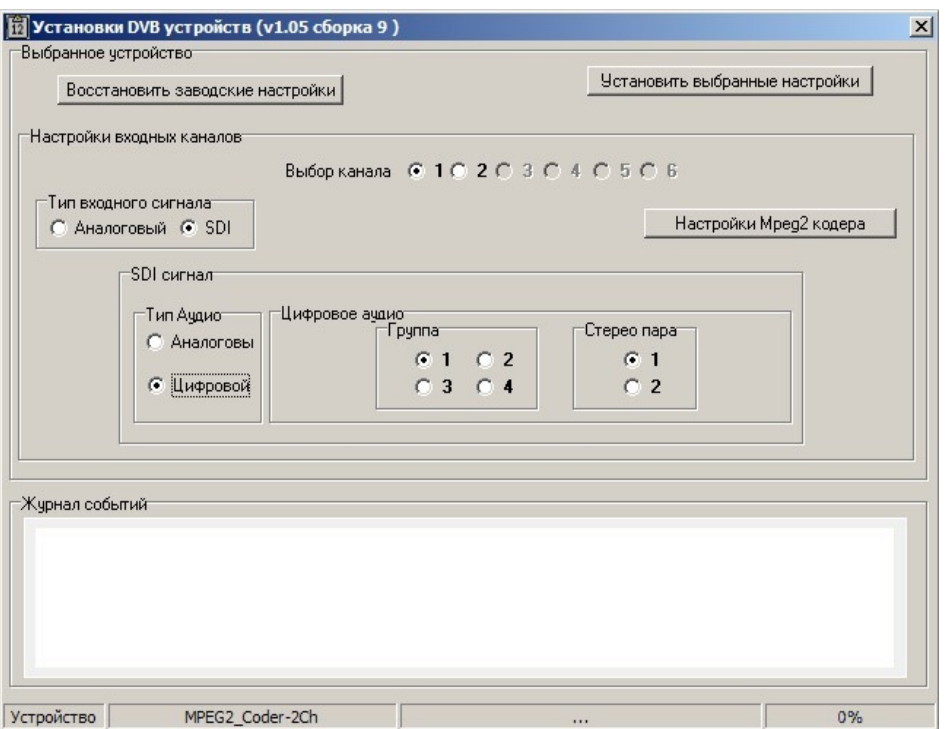

Рис.3

В этом режиме есть возможность выбрать тип аудио -аналоговый или цифровой(вложенный в SDI). Для цифрового вложенного в SDI звука есть возможность выбрать группу и стереопару для каждого из 2 каналов. Выбор каждого режима должен заканчиваться нажатием кнопки «Установить выбранные настройки».

Звуковая плата аналогового звука кодера -опция.

 При выборе режима «Настройки MPEG 2 кодера» откроется окно программы настройки кодера рис.4

Настройки параметров кодера рассчитаны на грамотных пользователей, которые хотят изменить какие-то параметры, что бы к примеру кодер мог работать с каким -то оборудованием, которому требуются определенные входные параметры. Пользователи, которые не знакомы с настройками кодера могут этого не делать. *При включении кодер устанавливает параметры необходимые для нормальной работы*. На рисунке отображены параметры кодера, которые можно изменять.

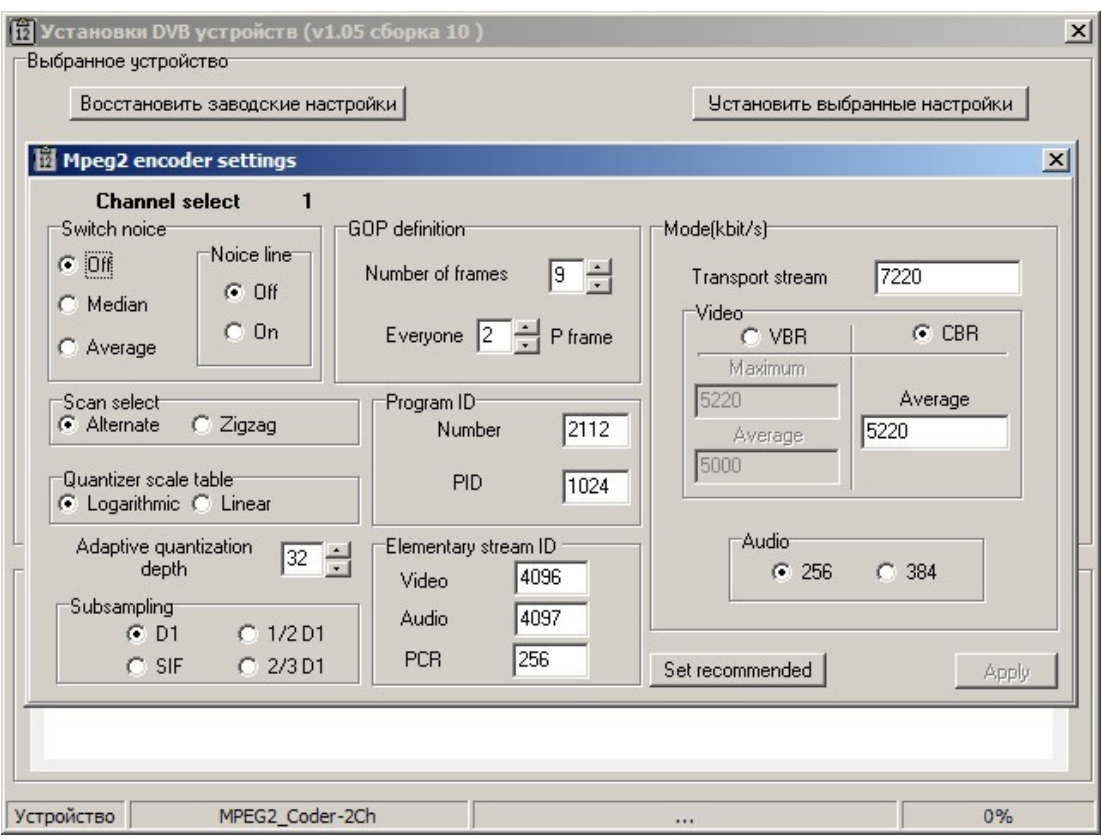

Рис.4

*Следует отметить,что изменение параметров кодера без понимания того,что вы делаете может привести к полной неработоспособности его.*

*При установке bitrate потока следует делать его таким, что бы между Тransport stream и average потоком была разница 1,5-2 Mbit/s.*  Изменив какие-либо параметры и нажав кнопку "Аpply" записываем выбранные параметры в изделие.

Кнопка "Set recommendet" позволяет вернутся к начальным установкам, в случае если, какой-то параметр был установлен неправильно.

Мы не даем никаких рекомендаций по настройке кодера, но даем возможность пользователям решать самостоятельно настраивать кодер или нет.

### **Работа с IP выходом.**

После установки кодера в систему DVCrypt и подачи на входы сигналов(подробнее в описании DVCrypt) нужно мышкой выделить кодер в программе и в панели инструментов выбрать значок с пиктограммой «IP».

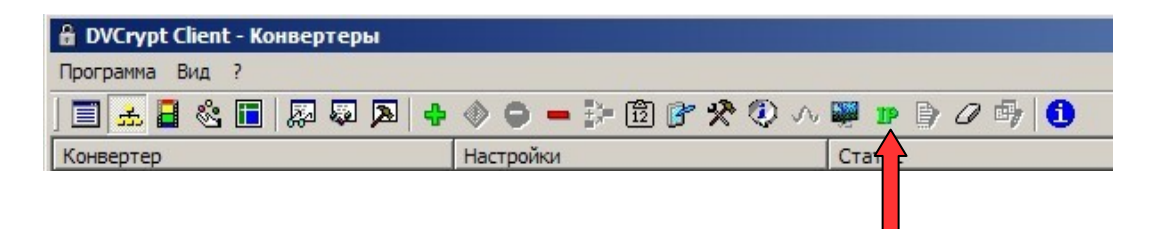

Откроется окно настройки IP выходов кодера.

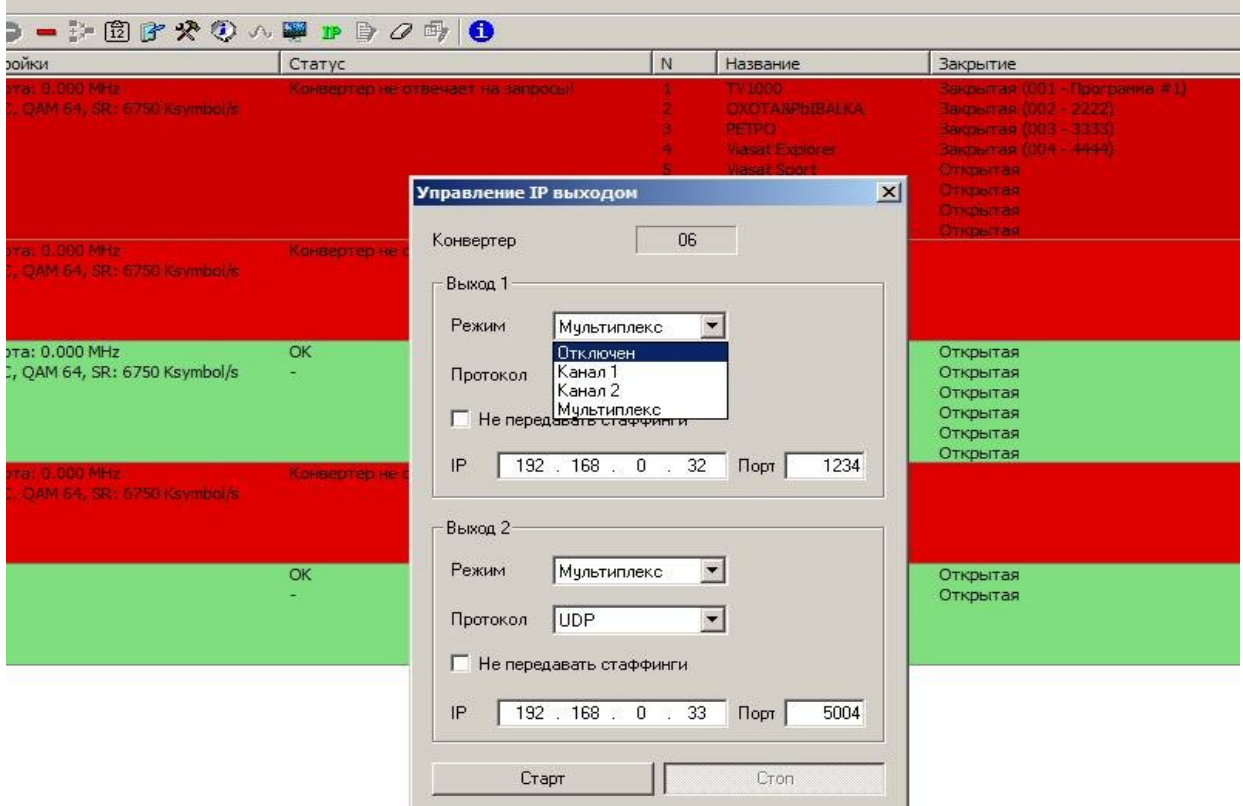

Кодер имеет возможность работать с 2-мя IP адресами, передаваемые в одном iP потоке. Каждый канал кодера может иметь свой IP адрес . Каждый IP канал имеет несколько режимов работы:

- 1. Выход отключен.
- 2. На выход набран канал 1

3. На выход набран канал 2

4. На выход набран 2 мультиплексированных канала.

Такой же режим имеет и второй канал. Если режим «Мультиплекс» включен в двух каналах, то в таком режиме можно работать только с отключенными стаффингами. Либо один канал должен быть отключен , тогда второй может работать в режиме «мультиплекс», как с включенными стаффингами, так и с выключенными.

В Режиме «канал1» + «канал2» стаффинги отключены.

Для каждого из каналов необходимо выбрать IP адрес и порт на которые будет транслироваться поток , а так же протокол (RTP,UDP,RTP+).

После выбора необходимых параметров нужно нажать «Cтарт» и закрыть окно. Проконтролировать работу iP входов можно с помощью VLC плейера, выбрав меню Медиа/Сеть и вписав необходимы параметры. К примеру так, как это сделано на рисунке.

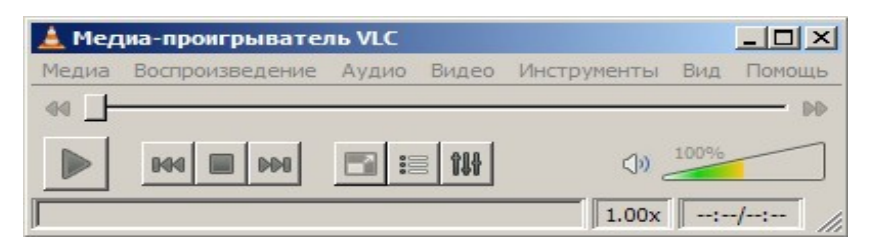

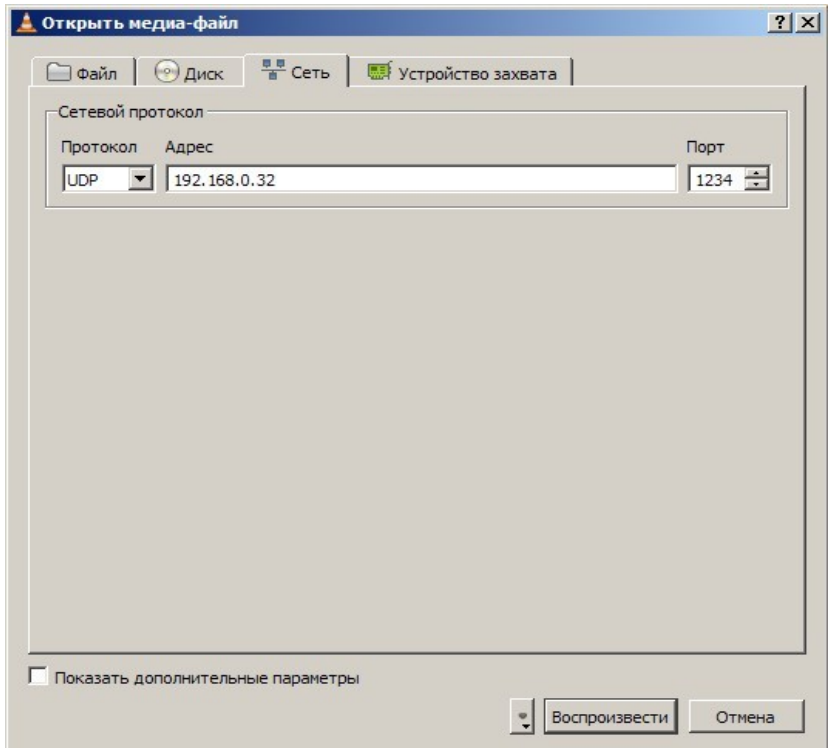

### *Уважаемые пользователи!*

*Мы постоянно совершенствуем свое оборудование и программное обеспечение, поэтому обращаем ваше внимание что, некоторые новые версии программного обеспечения могут не поддерживать раннее выпущенное оборудование. Это связано с использованием в оборудовании более современных технических решений и новой элементной базы.*

В связи с постоянно ведущейся работой по улучшению устройства, возможны некоторые несоответствия между описанием и конкретным изделием.

*Все программное обеспечение передается пользователям по принципу «как есть».*

# **ПРИЛОЖЕНИЕ.**

В данном приложении используется для всех изделий общее название Конвертер. **Подключение Кодеров к системе DVCrypt через Ethernet (TCP/IP)**

## *1 Настройка сервера*

На серверном компьютере необходимо наличие сетевого адаптера, с установленным протоколом TCP/IP. В свойствах сетевого адаптера:

![](_page_12_Picture_22.jpeg)

IP адрес компьютера может быть задан статически, или назначен динамически (DHCP). В этих примерах используется IP адрес компьютера **192.168.1.3**:

![](_page_13_Picture_33.jpeg)

Схема подключения выглядит следующим образом:

![](_page_13_Figure_3.jpeg)

Сервер подключен к стандартному сетевому концентратору (Ethernet hub/switch). Конвертеры также подключены к этому сетевому концентратору. В локальной сети могут присутствовать и другие компьютеры.

Если сервер подключен к локальной сети, в которой есть и другие компьютеры,

в целях обеспечения надежной связи с конвертерами и дополнительной безопасности рекомендуется установить в сервер второй сетевой адаптер. Подключение будет выглядеть следующим образом:

![](_page_14_Figure_2.jpeg)

Один сетевой адаптер сервера и конвертеры подключены к отдельному сетевому концентратору. Второй сетевой адаптер подключен к другому концентратору, к нему же подключены и другие компьютеры.

В настройках сервера нужно включить опцию **Связь с конвертерами – Ethernet**:

![](_page_14_Picture_42.jpeg)

Если в сервере установлен отдельный сетевой адаптер для связи с конвертерами, рекомендуется включить опцию **Только сетевой интерфейс** и указать его **IP** адрес:

![](_page_15_Picture_37.jpeg)

### *2. Добавление нового конвертера в систему*

Для добавления нового конвертера в систему, нужно, прежде всего, подключить его к сетевому концентратору

обычным кабелем и включить

питание. После этого, в программе управления нажать кнопку **Добавить конвертер** 

Выберите способ подключения (**Ethernet**)

![](_page_16_Picture_19.jpeg)

Производится поиск новых конвертеров, подключенных к сети, их MAC адреса и текущие IP адреса выводятся в списке. Если конвертеров несколько, бывает трудно определить, где какой из них. Тогда можно выбрать один из конвертеров из списка и нажать кнопку **Показать**. Выбранный кодер три раза моргнет всеми светодиодами на передней панели

![](_page_16_Picture_20.jpeg)

Следующий этап - установка IP адреса выбранного кодера:

Выберите свободный **IP адрес** в диапазоне, принадлежащем локальной сети (например, используем адреса от 192.168.1.100 до 192.168.1.200) и введите его. Поля **маска подсети** и **шлюз по умолчанию** нужно устанавливать только в том случае, если конвертер будет работать в другой подсети.

Сервер установит IP адрес для нового конвертера и добавит его в систему:

![](_page_17_Picture_65.jpeg)

IP адрес и MAC адрес кодера выводятся в окне Конвертеры в программе управления.

При дальнейшей работе IP адрес конвертера изменить уже нельзя. Чтобы сделать это, нужно удалить конвертериз системы и заново добавить его. В некоторых случаях может потребоваться связать сервер и конвертеры не через обычную сеть Ethernet, например, если расстояние между ними слишком большое.

Если между сервером и конвертером установлены маршрутизаторы, автоматический поиск не будет работать и конвертер не появится в списке. В этом случае нужно сделать следующее:

Подключить новый конвертер к локальной сети или напрямую к серверу и установить ему нужный **IP** адрес, как показано выше. Не дожидаясь, пока система обнаружит и добавит конвертер, прервать процедуру добавления.

Подключить новый конвертер к удаленной сети. Запустить процедуру добавления и выбрать опцию **Конвертера нет в списке, ввести IP адрес вручную**:

Ввести IP адрес конвертера:

![](_page_18_Picture_2.jpeg)

Сервер попытается установить соединение с конвертером и добавить его в систему:

![](_page_19_Picture_49.jpeg)

### *Внимание!*

*При установке ковертеров в систему необходимо,чтобы конвертеры имели разные IP адреса.*

Для смены IP адресов конвертеров в комплекте поставки входит утилита **EthernetSetup.exe,** которая позволяет изменить IP адрес и сетевую маску конвертера, а также создать файл паспорта конвертера.

Утилита не требует инсталляции. Необходимо перед изменением IP адреса подключить конвертер к Ethernet hub/switch, подключить к нему компьютер с настроенной сетевой картой.( *IP адрес сетевой карты должен находится в диапазоне IP адресов конвертера к примеру: IP адрес конвертера 192.168.0.254,то IP адрес сетевой карты может лежать в диапазоне от 192.168.0.1 до 192.168.0.253,сетевая маска 255.255.255.0)*.Д алее запустить утилиту **EthernetSetup.exe,** программа найдет устройство.

![](_page_20_Picture_5.jpeg)

![](_page_20_Picture_6.jpeg)

Выделить устройство и нажать кнопку "настройки"

В открывшемся окне можно сменить IP адрес и сетевую маску. Эту процедуру выбора IP адреса надо проделать для всех конвертеров перед установкой их в систему. Программа позволяет также используя кнопку Ping проверить соединение компьютера с конвертером. А если нажать кнопку "показать", то подключенный конвертер ответит моргнув три раза красным светодиодом возле сетевого разъема.

#### Внимание!

Не рекомендуется изменять IP адрес после того, как конвертер уже установлен в систему. Это приведет к тому,что связь с конвертером нарушится. Для восстановления связи необходимо будет заново установить конвертер в систему.

## **ТЕХНИЧЕСКОЕ ОБСЛУЖИВАНИЕ**

Техническое обслуживание обеспечивает контроль технического состояния устройства, поддерживая его в исправном состоянии, и предупреждает отказы в процессе его эксплуатации.

Техническое обслуживание производится обслуживающим персоналом.

Результаты технического обслуживания заносятся в формуляр.

Периодичность ТО и время, необходимое для его проведения приведены в табл.2

Таблица 1

![](_page_22_Picture_61.jpeg)

## **ПРАВИЛА ЭКСПЛУАТАЦИИ. ТРЕБОВАНИЯ БЕЗОПАСНОСТИ**

При установке устройства и в процессе эксплуатации соблюдаются элементарные правила эксплуатации сложных электротехнических устройств (наличие защитного и технологического заземления, подключение к устройству приборов, имеющих общую с ним шину заземления, применение антистатических покрытий в помещении, где установлен прибор, обеспечивается оптимальный температурный режим и т. д).

К эксплуатации изделий должны допускаться лица, ознакомленные с инструкцией по эксплуатации изделий и прошедшие инструктаж по технике безопасности.

Для обеспечения безопасности обслуживающего персонала в устройствах предусмотрены: 3 - полюсные вилка с заземленным проводом, подключаемым к контуру защитного заземления; крышки, закрывающие токопроводящие части с опасным напряжением.

На корпусе изделия имеется клемма для подключения к контуру технологического заземления.

Изделия должны быть подключены к питающей сети 220В50 Гц через устройства бесперебойного питания (UPS) с функцией автотрансформатора

В рабочем помещении должна быть обеспечена надежная земляная шина.

Все устройства, имеющие клемму «Земля», должны быть подключены к шине

технологического заземления, для каждого устройства должен использоваться отдельный провод.

Для подключения мощных потребителей электроэнергии должна использоваться отдельная силовая сеть.

В процессе эксплуатации:

- Не допускается подвергать изделия воздействию избыточного тепла и влажности.
- После перевозки в зимних условиях перед включением в сеть необходимо прогреть изделия в течение 2 –3 часов.
- Помещения, в которых установлены изделия, должны иметь антистатические покрытия.
- В помещениях должен обеспечиваться оптимальный температурный режим.
- Недопустимо попадание внутрь корпусов влаги, кислот, щелочей и растворителей. ВОЗМОЖНЫЕ НЕИСПРАВНОСТИ И МЕТОДЫ ИХ УСТРАНЕНИЯ.

Возможные неисправности и способы их устранения приведены в таблице 3.

![](_page_23_Picture_197.jpeg)

Таблица 3

![](_page_24_Picture_111.jpeg)

## **КОМПЛЕКТ ПОСТАВКИ**

Таблица 2

![](_page_24_Picture_112.jpeg)

## **ГАРАНТИЙНЫЕ ОБЯЗАТЕЛЬСТВА**

Изготовитель гарантирует работоспособность прибора, и соответствие техническим требованиям при соблюдении правил эксплуатации, изложенных выше, в течение 24 месяцев со дня продажи конечному пользователю.

В течение гарантийного срока владелец имеет право на на бесплатный ремонт или замену устройства. В случае, если он вышел из строя в течение гарантийного срока вследствие неправильной эксплуатации, ремонт производится за счет владельца прибора

Изготовитель принимает в ремонт свое оборудование независимо от того где, когда и кем оно было реализовано.

Программное обеспечение, поставляемое вместе с изделием, распространяется по принципу «как есть», если иное специально не оговорено. Фирма - изготовитель не несет ответственности за последствия использования программ. Программное обеспечение может использоваться без ограничений.

Предполагается, что в процессе выпуска будет производиться модернизация устройства с учетом пожеланий заказчиков. Возможно выполнение работ по отдельному заказу.

В связи с постоянно ведущейся работой по улучшению устройства, возможны некоторые несоответствия между описанием и конкретным изделием.